#### МИНИСТЕРСТВО ОБРАЗОВАНИЯ РЕСПУБЛИКИ БЕЛАРУСЬ УЧРЕЖДЕНИЕ ОБРАЗОВАНИЯ «ВИТЕБСКИЙ ГОСУДАРСТВЕННЫЙ ТЕХНОЛОГИЧЕСКИЙ УНИВЕРСИТЕТ»

*Информационные технологии в дизайне костюма и тканей.*<br>Информационные технологии в дизайне костюма и тканей.

## **Построение криволинейных форм в графическом редакторе CorelDraw**

Методические указания по выполнению практических занятий для студентов специальности 1-19 01 01-05 «Дизайн костюма и тканей»  $\frac{C_{f_{f_{f_{f_{f}}}}}}{C_{f_{f_{f_{f_{f_{f_{f_{f}}}}}}}}}}$ <br> **Информациональе технологии в дизайне костюма и тканей.**<br>
Построение криволических форм в графических университетов «CorelDraw<br>
Методические указания по выполнению практических

> Витебск 2017

УДК 004. 92 : 67 / 68

Информационные технологии в дизайне костюма и тканей. Построение криволинейных форм в графическом редакторе CorelDraw: методические указания по выполнению практических занятий для студентов специальности 1-19 01 01-05 «Дизайн костюма и тканей».

Витебск : Министерство образования Республики Беларусь, УО «ВГТУ», 2016.

Составитель: доц., к.т.н. Абрамович Н.А.

В методических указаниях рассмотрены основные сведения о создании и редактировании кривых, их структуре, поэтапное создание орнаментированного мотива из криволинейных форм. Витебск : Министерство образования Республики Беларусь, УО «ВГТУ», 2016.<br>
Висодических указаниях рассмотрены основание основании и в несодических указаниях рассмотренный основании основании основании основании основании

Одобрено кафедрой дизайна УО «ВГТУ» Протокол № 4 от 17. 11. 2016 г.

> Рецензент: к.т.н., доц. Казарновская Г.В. Редактор: доц. Малин А.Г.

Рекомендовано к опубликованию редакционно-издательским советом УО «ВГТУ». Протокол № 9 от 30.11. 2016 г.

Ответственный за выпуск: Сычева А.Н.

Учреждение образования «Витебский государственный технологический университет»

Подписано к печати 15.06.17 Формат 60х90 1/16 Уч.-изд. лист 1,3 Печать ризографическая. Тираж 40 экз. Заказ № 197

Отпечатано на ризографе учреждения образования « Витебский государственный технологический университет».

Свидетельство о государственной регистрации издателя, изготовителя, распространителя печатных изданий № 1/172 от 12 февраля 2014 г. 210035, г. Витебск, Московский пр-т,72.

# **СОДЕРЖАНИЕ**

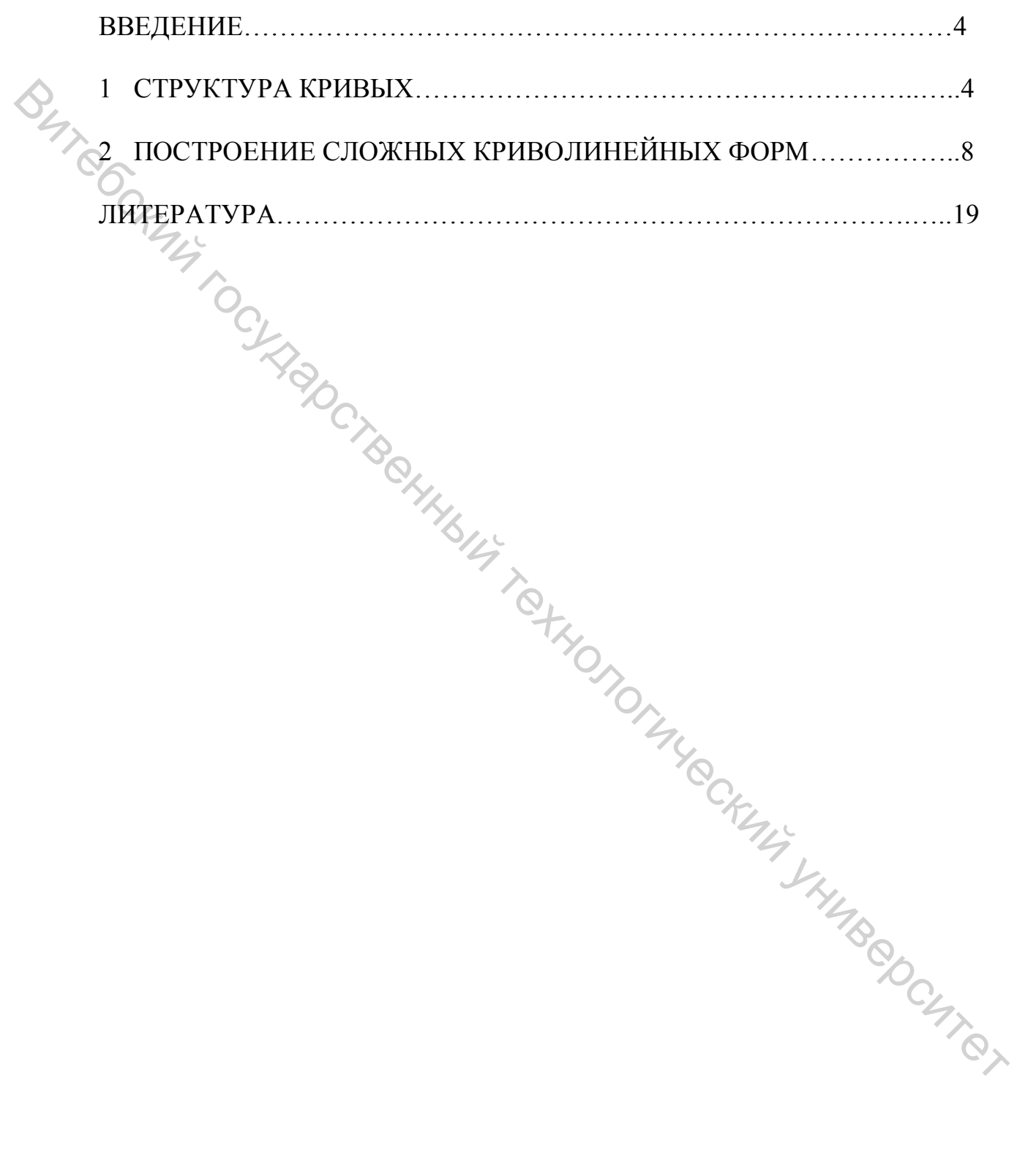

**Кривая** – главная категория в **CorelDraw**. Практически любой объект, который создается в CorelDraw, интерпретируется как кривая. Так, прямоугольники, эллипсы – это фактически замаскированные кривые. Единственный тип объектов, которые программа не пытается определить, как кривые, – это импортированные точечные рисунки. Для определения формы векторных объектов используется путь. Он представляет собой маршрут, соединяющий начальную и конечную точки.

Инструмент **«Кривая Безье»** не повторяет любое движение указателя «мыши». Он обращает внимание на начальную и конечную точки, которые соединяет сегментом кривой. В этом случае не нужно удерживать кнопку «мыши» нажатой. Вместо этого следует щелчками определить начальную и конечную точки кривой. Единственный путь – научиться рисовать при помощи кривых Безье – это практика.

# **ОД СТРУКТУРА КРИВЫХ**

Рисуя кривые Безье, можно видеть вспомогательные элементы: синие штрихпунктирные линии, исходящие от каждого узла, – касательные линии и точки на и концах касательных – точки управления. При нажатой левой кнопке «мыши» и активном инструменте **«**Форма**»** попробуйте перемещать, редактировать узлы, менять кривизну сегментов линии, подводя курсор поочередно к узлам, сегментам и точкам управления.

Если путь замкнут, т. е. его начальная точка совпадает с конечной, объект имеет внутреннюю область, которая может быть залита цветом или узором. Простые замкнутые объекты, например, прямоугольники и эллипсы, обычно имеют один путь. Если объединить несколько объектов в один, новый объект будет состоять из множества «подпутей». Любой путь состоит из компонентов сегмента и узлов.  $\epsilon$  (мышля) объективно со совенний и совении и совения со совения подавления составляющей и совенник подавления совенный путь совенный путь совенный путь совенный испытный совенный технологический совенный испытный техн

Сегмент – это отдельная часть пути, располагающаяся между двумя соседними узлами, может быть, как прямой, так и кривой. Узел – маленькая точка на экране, представляющая начальную или конечную точку сегмента.

Ручное рисование с помощью инструмента **«**Кривая**»** напоминает рисование карандашом. Данный инструмент позволяет рисовать кривые произвольной формы. Есть два способа рисования. Первый заключается в том, чтобы нажать левую кнопку мыши и, не отпуская ее, вести указатель по странице документа. После того как кнопка будет отпущена, появится кривая, форма которой будет повторять траекторию указателя мыши. Точность, с которой кривая соответствует траектории, задается в поле *Сглаживание кривой*, расположенном в правой части панели свойств. Второй способ позволяет рисовать прямые. Первый щелчок кнопкой мыши задает начальную точку отрезка, второй – конечную. При первых попытках чтолибо изобразить у вас получится нечто ужасное, но, к сожалению, это все, на что способен этот инструмент. Он требует дальнейшего редактирования для достижения нужной линии инструментом «Форма».

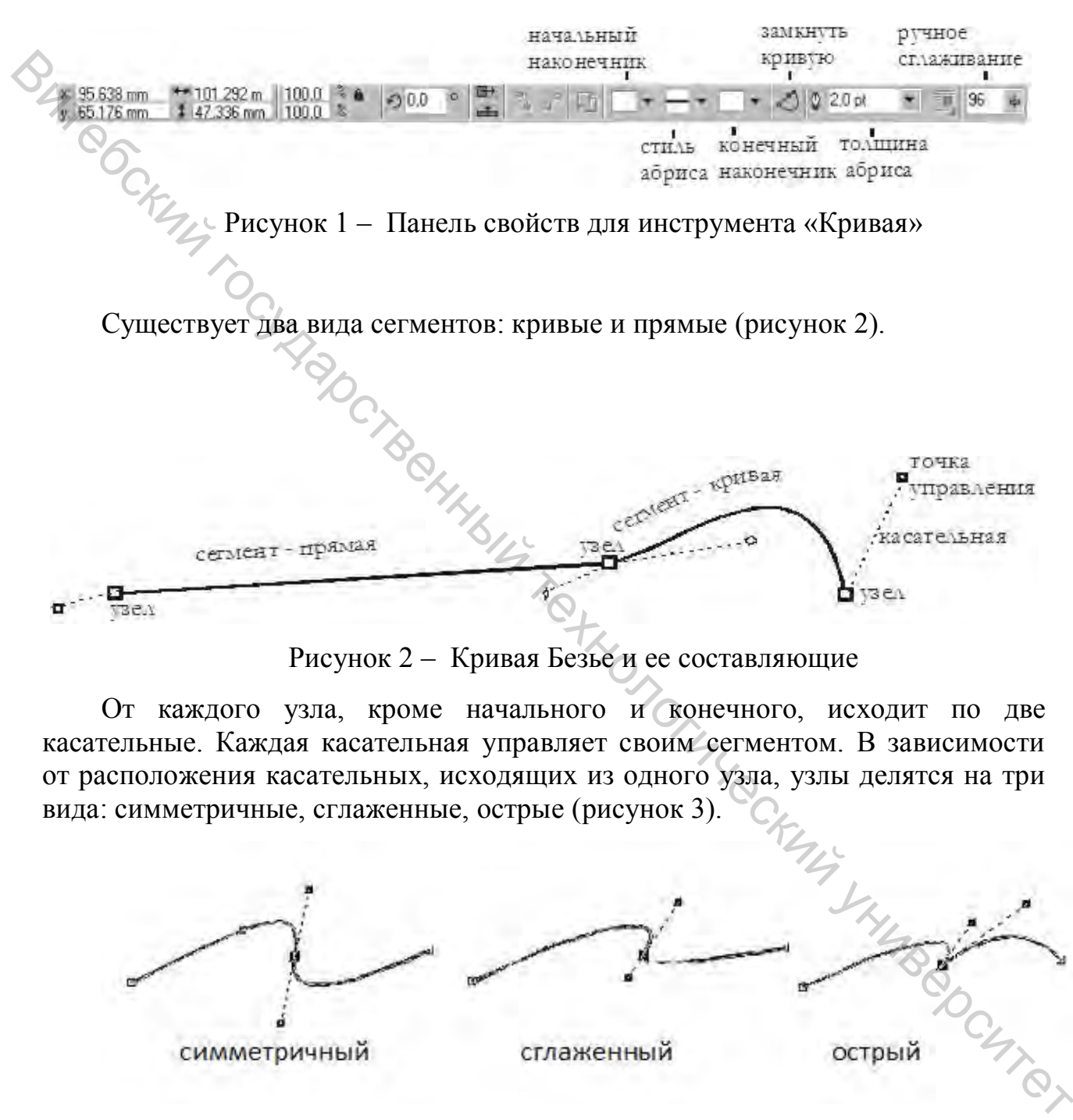

Рисунок 2 – Кривая Безье и ее составляющие

От каждого узла, кроме начального и конечного, исходит по две касательные. Каждая касательная управляет своим сегментом. В зависимости от расположения касательных, исходящих из одного узла, узлы делятся на три вида: симметричные, сглаженные, острые (рисунок 3).

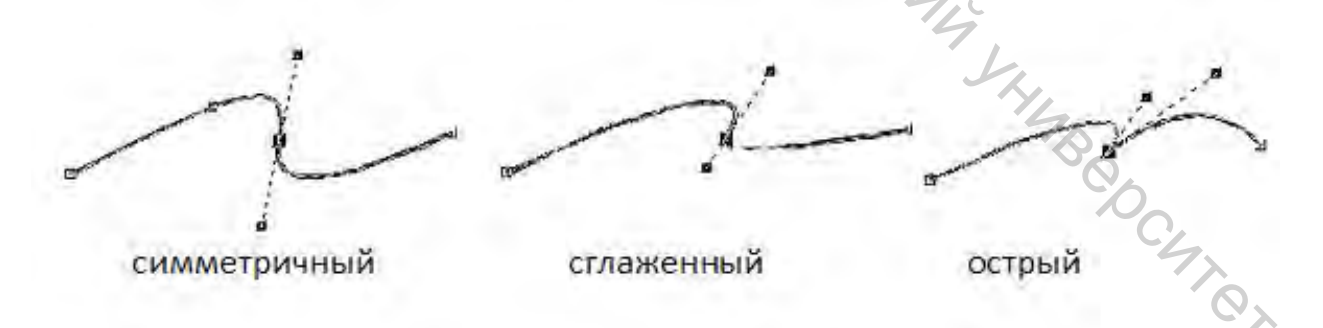

### Рисунок 3 – Виды узлов

Если точки управления и касательные расположены на одной прямой с самим узлом и находятся на одинаковом расстоянии от него, – **узел**  **симметричный**. При перемещении одной из управляющих точек, вторая перемещается таким образом, чтобы соблюдалось вышеописанное условие. Симметричность в данном случае не подразумевает зеркальность сегментов по обе стороны узла.

Если точки управления и касательные расположены на одной прямой с самим узлом, но необязательно находятся на одинаковом расстоянии от него, – **узел сглаженный**. При перемещении одной из управляющих точек, вторая перемещается таким образом, чтобы соблюдалось вышеописанное условие.

Если точки управления и касательные могут лежать как на разных прямых, так и на разном расстоянии от узла, – **узел острый**. При перемещении одной из управляющих точек, вторая не перемещается.

Не стремитесь сразу провести совершенную кривую. Сначала лучше грубо обозначить общие очертания, забыв на время про точность, а потом вернуться и поправить рисунок. Попытки сделать все сразу потребуют гораздо больше времени, чем работа в два этапа. Ваш успех как художника CorelDraw в значительной мере определяется способностью корректно разместить узлы. Предпочтительнее их размещать возле резких изгибов кривой. Если правильно выбрать тип узла, можно описать практически любую кривую, пока она идет в одном направлении. Не следует вносить излишнее количество узлов, рисунок будет корявым и грубоватым.  $\epsilon$  дели сонциализмо-то перевеский государственный и касательный и касательный и касательный и переменный государственный и переменный и технологических из правлях при сообначает в технологический и существенный универс

Как сказал Альберт Эйнштейн: *«Все должно быть как можно проще, но не более чем необходимо».*

Чтобы закончить рисование кривой Безье, нажмите пробел.

Работая с инструментом «Кривая Безье», нет необходимости пытаться воспроизвести мышью строящуюся кривую линию. Вместо этого задается расположение узлов будущей кривой и появляется возможность уже в процессе построения воздействовать на положение направляющих точек в каждом из них. Приемы работы этим инструментом сложнее и требуют для освоения некоторой тренировки, зато и результаты получаются намного лучше, чем при работе инструментом «Кривая».

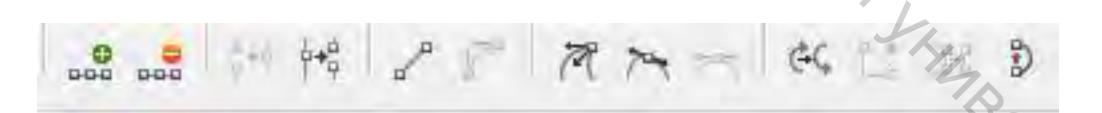

Рисунок 4 – Панель свойств для инструмента «Форма»

добавить узел между выбранным узлом и следующим посередине. Чтобы создать узел там, где мы хотим, просто кликаем по этому месту дважды инструментом «Форма».

удалить выбранный узел. Чтобы удалить узел – кликаем по нему дважды инструментом «Форма». Не забываем, что при удалении узла кривая значительно может исказиться.

 соединить узлы. Если у нас, к примеру, есть две незамкнутые кривые – подводим один узел одной из них к узлу другой и нажимаем представленную кнопку. Кривые соединятся в одну.

 разъединить кривую. Кривая разомкнется в том месте, где мы выбрали.

 преобразовать кривую, связанную с выделенным узлом, в прямую. Теперь ее нельзя искривлять, пока снова не преобразуем в кривую.

преобразовать прямую линию в кривую.

 узел станет перегибом. В этом случае если мы будем работать с одной из сторон, то вторая сторона при этом не будет затронута.

 сделать угол гладким. В этом случае при работе с одной стороной будет затронута и другая. Будет это происходить таким образом, что угол всегда будет оставаться гладким.  $\epsilon$  сединии из зально сиди нас, к примеру, если местемали изменения с состояния и изменения и для другой и<br>важныем представлениую каканную с выделенным узиом, в примую.<br>
Fragmential representation of the property of the

 симметричный угол. При движении стрелки изменения кривой будут происходить параллельно с обеих сторон. нрование местами начальный и конечные развития и советание и советание в замкнуть кривую, соединив конечные узлы.<br>Закончить рисование можно двойным нажатием кнопки мыши или

поменять местами начальный и конечный узлы.

замкнуть кривую, соединив конечные узлы.

выбором другого инструмента.

Точнее всего кривые можно построить с помощью инструментов «Инструмент Безье» и «Перо». Одиночные щелчки определяют позиции узлов,

соединенных прямолинейными сегментами.

Чтобы создать криволинейный сегмент, нужно:

- определить позицию узла нажатием кнопки мыши;
- задать форму кривой, перетаскивая указатель мыши;
- отпустить кнопку мыши.

От наклона и длины касательной линии к сегменту кривой зависят наклон и радиус изгиба этого сегмента.

## **2 ПОСТРОЕНИЕ СЛОЖНЫХ КРИВОЛИНЕЙНЫХ ФОРМ**

Построим рисунок, состоящий из криволинейных форм, представленный ниже (рисунок 5).

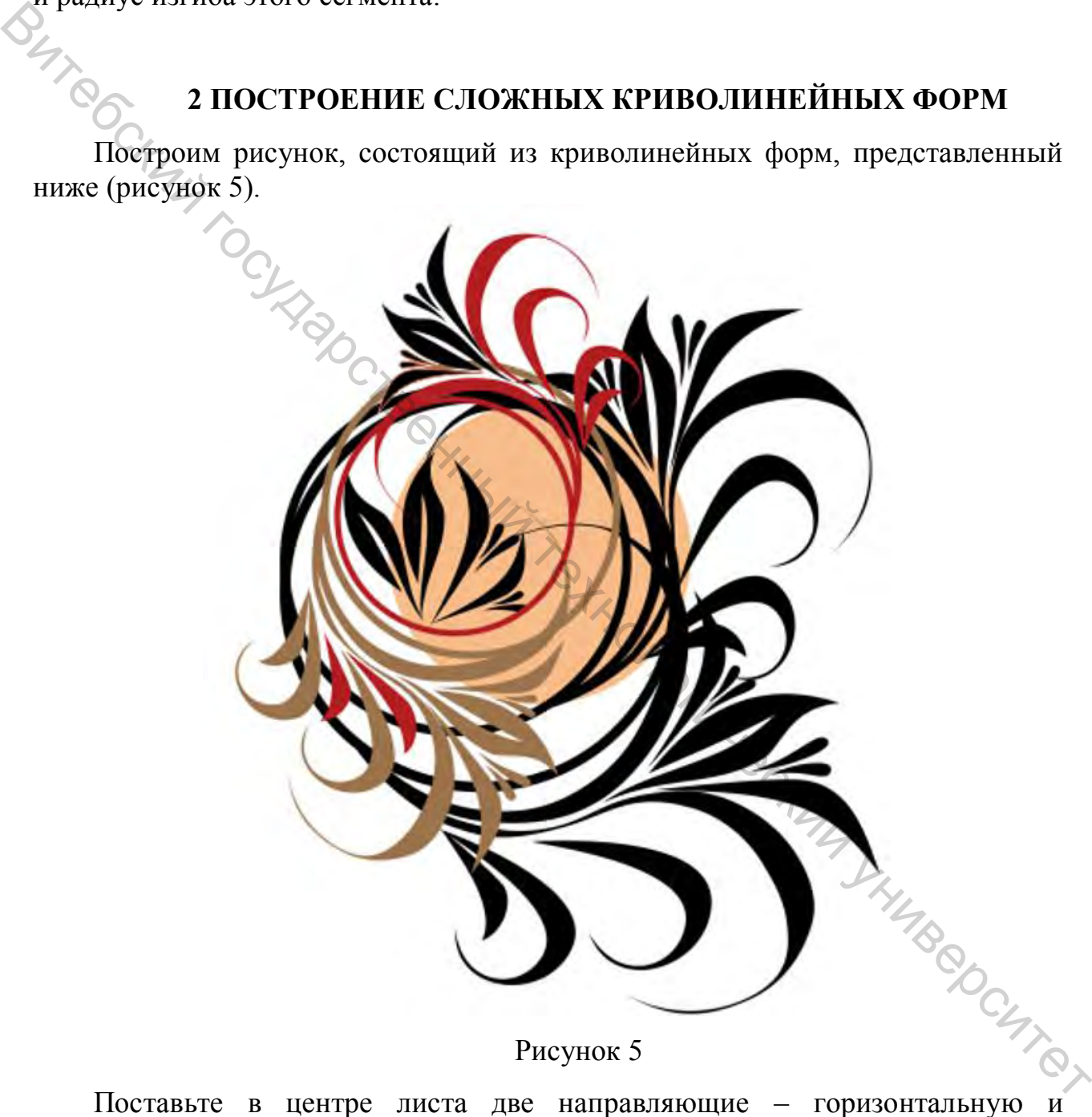

Рисунок 5

вертикальную. Их пересечение будет центром создания окружностей. Зажимая клавиши **SHIFT** и **CTRL**, постройте окружность с центром в месте пересечения направляющих при помощи инструмента «Эллипс», как показано на рисунке 6.

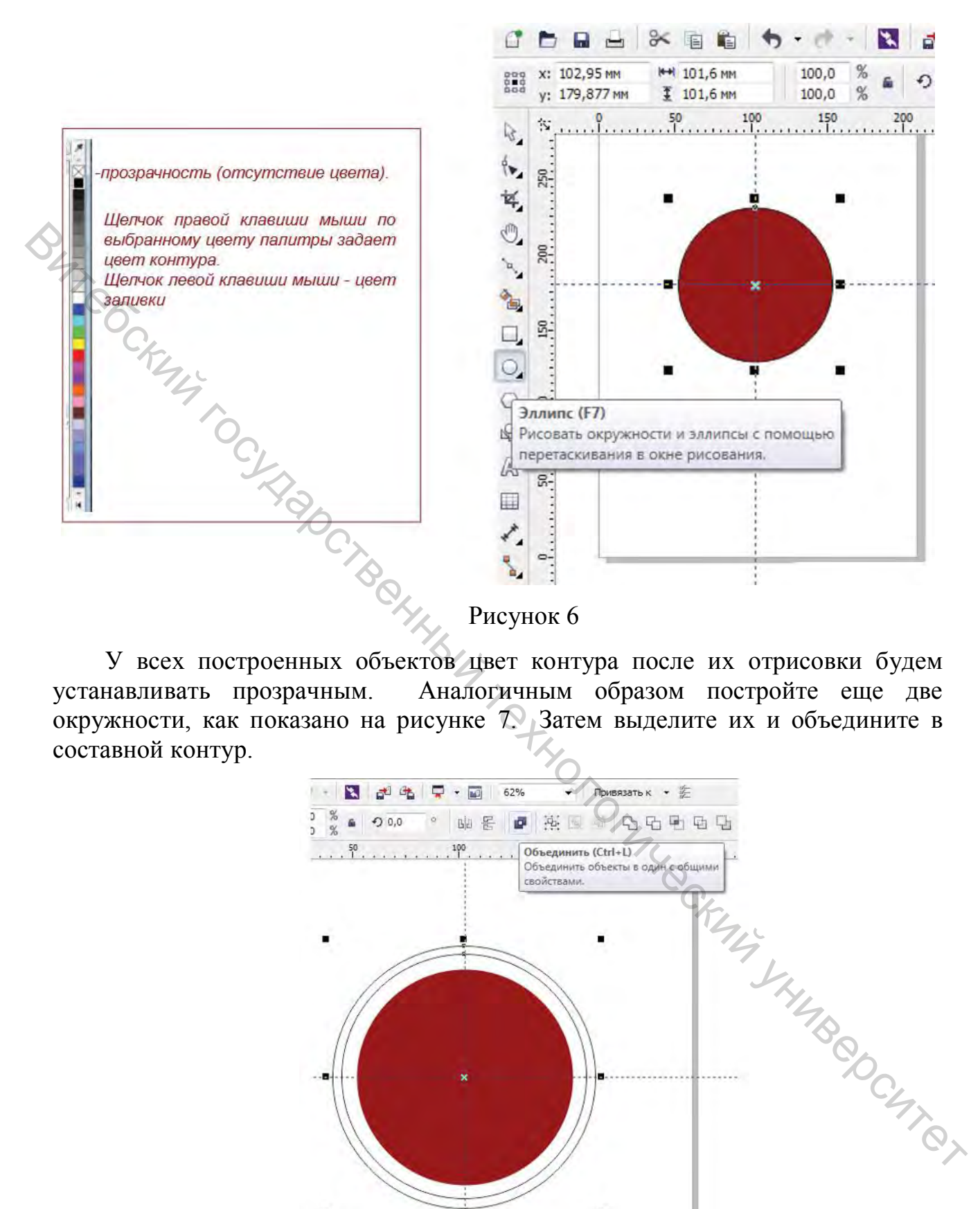

У всех построенных объектов цвет контура после их отрисовки будем устанавливать прозрачным. Аналогичным образом постройте еще две окружности, как показано на рисунке 7. Затем выделите их и объедините в составной контур.

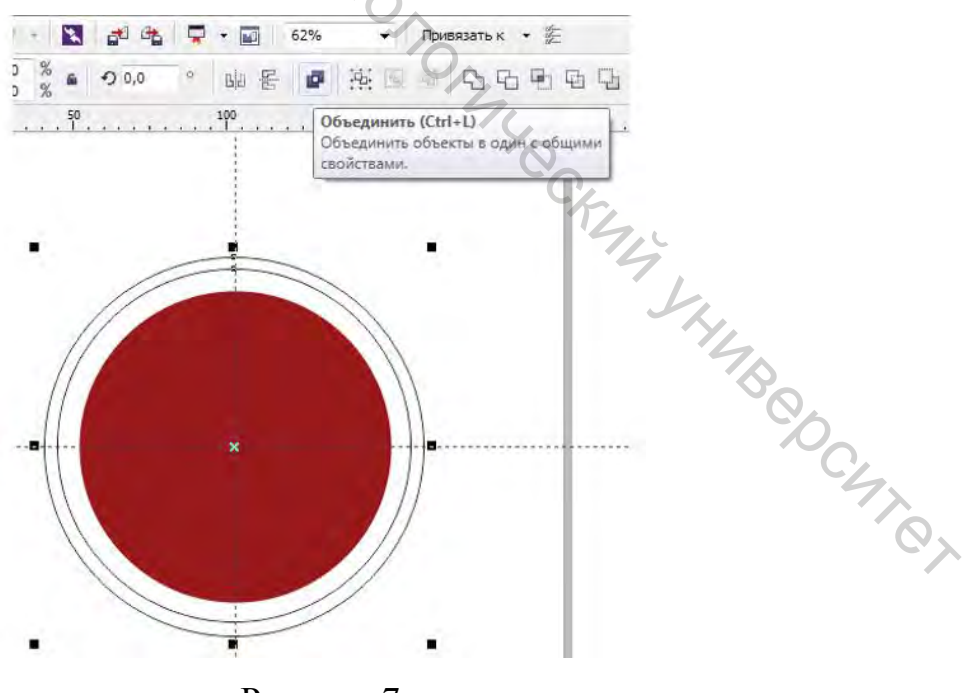

Рисунок 7

Множественный выбор объектов в CorelDraw осуществляется выделением нужных объектов с зажатой клавишей **SHIFT**.

E. Создать составной контур можно, выделив необходимые объекты и нажав пиктограмму *Объединить*, либо выбрав в головном меню *Упорядочить / Объединить.*

После объединения полученную форму залейте цветом, например, оранжевым и сделайте прозрачным контур (обводку). В результате должно получиться изображение, представленное на рисунке 8.

![](_page_9_Figure_3.jpeg)

Рисунок 8

Нарисуйте линию, как представлено на рисунке 9. Толщину линии задайте около 1,5 мм. Затем преобразуйте ее в заливку. Это можно сделать, выбрав в головном меню команду *Упорядочить / Преобразовать* абрис в объект. В этом случае мы получаем уже не линию, а замкнутый контур, проходящий по периметру ранее построенной незамкнутой линии. Если заливку задать бордовую, а цвет – контура черный, то получим результат, представленный ниже.

![](_page_10_Picture_0.jpeg)

Используя инструмент «Форма», преобразуйте внешний вид данного замкнутого контура аналогично рисунку 10.

![](_page_10_Picture_2.jpeg)

Рисунок 10

По необходимости удаляйте или добавляйте новые узлы для оптимального создания представленной формы.

Следующее действие – это создание цельного контура из двух фигур, имеющих оранжевую заливку. Операция *Объединить* в данном случае не подойдет, так как в случае составного контура в местах пересечения субконтуров образуется отверстие. В данном случае будем использовать команду в головном меню *Упорядочить / Формирование / Объединение* или аналогичную функцию найдем на панели свойств инструментов в качестве пиктограммы. Любая из этих описанных двух процедур приведет к одному результату – выделенные контуры станут одним.

![](_page_11_Picture_66.jpeg)

Рисунок 11

Нарисуйте кривую, как показано на рисунке 12. Толщину контура задайте около 1,5 мм.

![](_page_11_Picture_5.jpeg)

Рисунок 12

Из этой кривой создайте замкнутый контур, как это делали в предыдущем случае. Откорректируйте очертания линии инструментом «Форма», чтобы она приняла вид, как представлено на рисунке 13. Не забывайте о том, что вы можете удалять или добавлять узлы в новые места для более удобного управления кривизной формы.

![](_page_12_Figure_1.jpeg)

Полученную форму можно объединить с предыдущей. Следующий контур рисуем замкнутым, так как показано на рисунке 14.

![](_page_12_Picture_3.jpeg)

Рисунок 14

Отрисованную форму скопируем два раза и, используя масштабирование и вращение, расположим, как представлено на рисунке 15.

![](_page_13_Figure_1.jpeg)

Масштабирование осуществляется с использованием инструмента «Указатель» и маркеров в виде черных квадратов, расположенных по периметру габаритов объекта. Управление диагональными маркерами приводит к пропорциональному масштабированию. Для вращения необходимо еще раз Центр вращения можно смещать в любую позицию.

![](_page_13_Figure_3.jpeg)

маркеры вращения. В центре – точка вращения, которую можно перемещать.

Нарисуем еще один контур, как представлено на рисунке 16.

![](_page_14_Picture_1.jpeg)

используя масштабирование и вращение, расположим, как показано на рисунке 17.

![](_page_14_Picture_3.jpeg)

Рисунок 17

Новый контур представлен на рисунке 18. Обратите внимание, что для плавного сопряжения линий используется совсем небольшое число узловых точек.

![](_page_15_Picture_1.jpeg)

Дополним наш рисунок еще тремя элементами. На рисунке 19 они имеют светлую заливку. Причем, обратите внимание на то, что две из них (самые мелкие) могут представлять из себя копию одного элемента, отмасштабированного и повернутого на небольшой угол.

![](_page_15_Picture_3.jpeg)

Рисунок 19

Полученные три элемента объединим. На рисунке 20 можно увидеть, что этот элемент опять повторяется в качестве копии, которая зеркально отражена и отмасштабирована.

![](_page_16_Picture_1.jpeg)

На рисунке 21 в окружности появились новые орнаментальные формы. Если внимательно посмотрите, то увидите, что они у нас уже есть. Достаточно откопировать уже имеющиеся контуры, применить к ним масштабирование, повращать, расположить в нужном месте и залить другим цветом.

![](_page_16_Picture_3.jpeg)

17

Выделите объекты, представленные на рисунке 22 слева. И как в предыдущем шаге, создайте копию, отразите зеркально по вертикали и, используя масштабирование и поворот, расположите как на рисунке ниже. Можете отдельные элементы закрасить другим цветом.

![](_page_17_Picture_1.jpeg)

Рисунок 22

При желании можете усложнить рисунок еще одной повернутой копией такого же элемента. Поэкспериментируйте с цветовой гаммой для получения наиболее интересного результата.

![](_page_17_Picture_4.jpeg)

Рисунок 23

### **ЛИТЕРАТУРА**

- 1. Клементьев, М. Г. Пользователю CorelDRAW 4.0 / М. Г. Клементьев. Москва : Санкт-Петербург : Макет, 2013. – 192 c.
- 2. Комолова, Н. В. Самоучитель CorelDRAW X3 + CD / Н. В. Комолова. Москва : Санкт-Петербург : БХВ-Петербург, 2013. – 672 c.
- 3. Комолова, Н. В. Самоучитель CorelDRAW X4 / Н. В. Комолова. Москва : БХВ-Петербург, 2013. – 656 c.
- 4. Комолова, Н. В. CorelDRAW 12. Самоучитель + CD-ROM / Н. В. Комолова, А. М. Тайц. – Москва : Санкт-Петербург : БХВ, 2015. – 640 Elizabeth K.
	- 5. Левин, А. Ш. Самоучитель CorelDRAW / А. Ш. Левин. Москва : Санкт-Петербург : Питер, 2011. – 205 c.
	- 6. Миронов, Д. Ю. CorelDRAW 12 : учебный курс / Д. Ю. Миронов. Москва : Санкт-Петербург : Питер, 2015. – 425 c.
	- 7. Николь, А. Графический редактор CorelDRAW 4.0 / А. Николь, Н. Ральф. – Москва : Эком, 2015. – 384 c.
	- 8. Паульсон, Э. Использование CorelDRAW 5 : специальное издание / Эд Паульсон [ и др.]. – Москва : Киев : Диалектика, 2015. – 544 c.
	- 9. Хант, Ш. Эффекты в CorelDraw / Ш. Хант. Москва : Санкт-Петербург : БХВ, 2016. – 696 c. Rec. Notes Changes Changes Changes